# **Zacznij tutaj MFC-8510DN Podręcznik szybkiej obsługi**

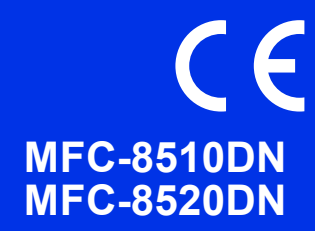

Aby uzyskać informacje na temat prawidłowej procedury konfiguracji i instalacji, należy najpierw przeczytać Przewodnik Bezpieczeństwa Produktu, a następnie niniejszy Podręcznik szybkiej obsługi. Aby wyświetlić Podręcznik szybkiej obsługi w innych językach, przejdź na stronę [http://solutions.brother.com/.](http://solutions.brother.com/)

#### **Informacja**

Nie wszystkie modele są dostępne we wszystkich krajach.

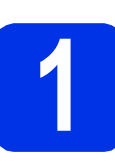

#### **1 Rozpakowywanie urządzenia**

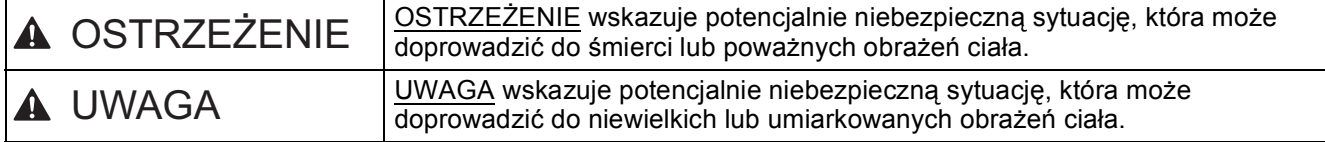

## **OSTRZEŻENIE**

- **Urządzenie jest pakowane w plastikowe torebki. Aby uniknąć ryzyka uduszenia, plastikowe opakowania należy trzymać z dala od niemowląt i dzieci. Plastikowe torebki to nie zabawki.**
- **Podczas przenoszenia urządzenia należy chwycić dobrze uchwyty boczne, stojąc z przodu urządzenia. Uchwyty boczna umieszczone są od spodu skanera. NIE WOLNO przenosić urządzenia trzymając za jego spód.**
- **Jeśli używana jest taca dolna, NIE WOLNO przenosić urządzenia wraz z tacą dolną, ponieważ może to doprowadzić do obrażeń lub spowodować uszkodzenie urządzenia, gdyż nie jest ono przymocowane do tacy dolnej.**

#### **Informacja**

• Wokół urządzenia należy zachować przestrzeń minimalną, tak jak to pokazano na ilustracji.

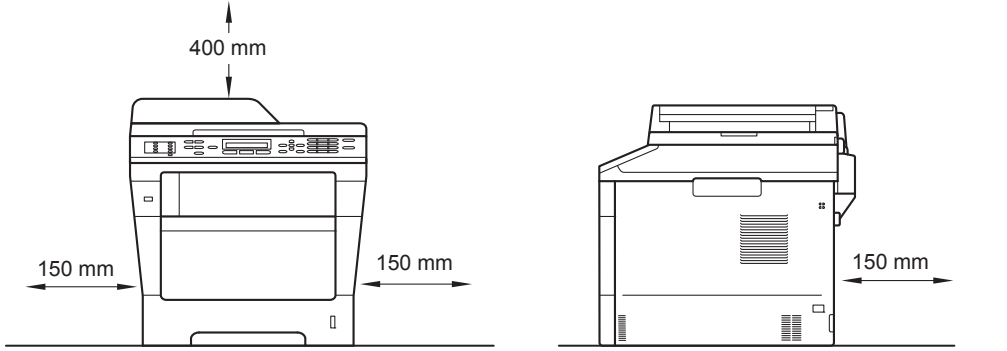

- Elementy znajdujące się w pudełku mogą różnić się w zależności od kraju.
- Zalecamy zachowanie oryginalnego opakowania.
- Ilustracje przedstawione w niniejszym dokumencie Podręcznik szybkiej obsługi bazują na modelu MFC-8510DN.
- Kabel połączeniowy nie jest wyposażeniem standardowym. Należy zakupić przewód interfejsu odpowiedni do połączenia, które będzie używane (USB lub sieć).

#### **Przewód USB**

- Zaleca się korzystanie z kabla USB 2.0 (typu A/B) o długości nie przekraczającej 2.
- NIE WOLNO jeszcze podłączać kabla połączeniowego. Podłączanie przewodu interfejsu wykonywane jest w ramach procesu instalacji MFL-Pro Suite.

#### **Kabel sieciowy**

Należy korzystać ze skrętki Category 5 (lub o wyższej kategorii) w przypadku sieci Ethernet 10BASE-T lub szybkiej sieci Ethernet 100BASE-TX.

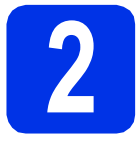

# **2 Usuń elementy opakowania urządzenia**

#### **Ważne**

NIE WOLNO jeszcze podłączać przewodu zasilającego do gniazdka ściennego.

- **a** Zdejmij taśmę pakunkową z zewnętrznej części urządzenia oraz folię zakrywającą szybę skanera.
- **b** Otwórz podajnik wielofunkcyjny **@** i wyjmij taśmę pakunkową 2 z podpórki podajnika wielofunkcyjnego, a następnie zamknij podajnik wielofunkcyjny.

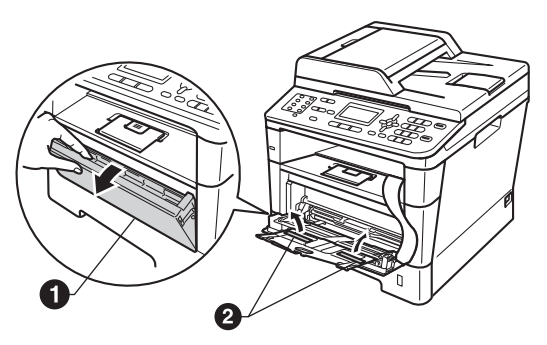

**C** Naciśnij przycisk otwierania przedniej części obudowy i otwórz przednią pokrywę. Wyjmij opakowanie z żelem krzemionkowym  $\bigcirc$ .

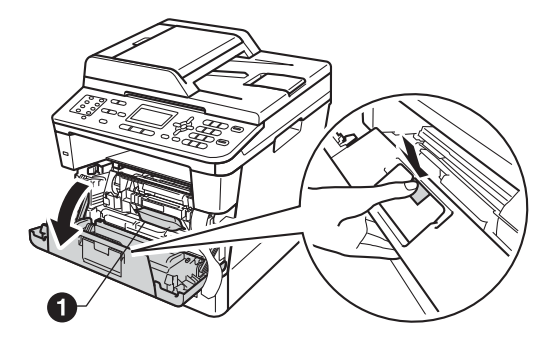

#### **CAUTION UWAGA**

NIE WOLNO spożywać żelu krzemionkowego. Należy go wyrzucić. W przypadku połknięcia należy niezwłocznie uzyskać pomoc medyczną. **d** Wyjmij zespół jednostki bębna i tonera.

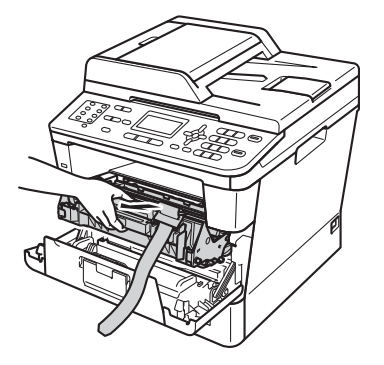

Wyjmij pomarańczowy materiał ochronny z zespołu jednostki bębna i tonera.

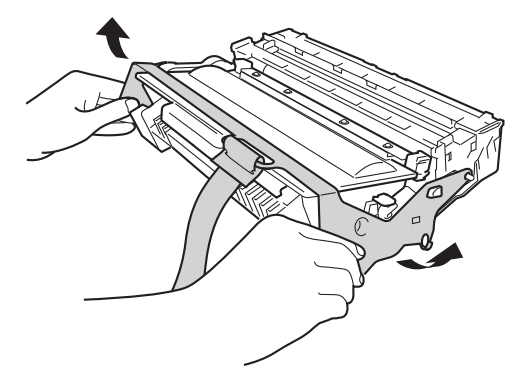

**f** Trzymaj zespół jednostki bebna i tonera poziomo obiema rękami i delikatnie kilkukrotnie potrząśnij nim na boki, aby równomiernie rozprowadzić znajdujący się w nim toner.

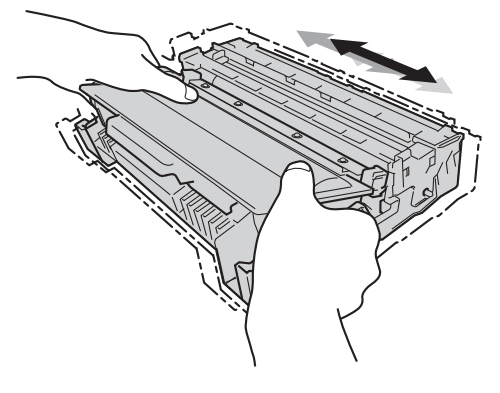

- **g** Umieść zespół jednostki bębna i tonera w urządzeniu.
- **h** Zamknij pokrywę przednią urządzenia.

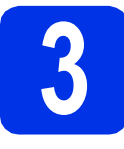

## **3 Załaduj papier do tacy papieru**

a Wyciągnij tacę papieru z urządzenia.

**b** Naciskając zieloną dźwignię zwalniającą prowadnic papieru  $\bigcirc$ , przesuń prowadnice papieru, dopasowując je do formatu wkładanego papieru. Upewnij się, że prowadnice są dobrze umieszczone w szczelinach.

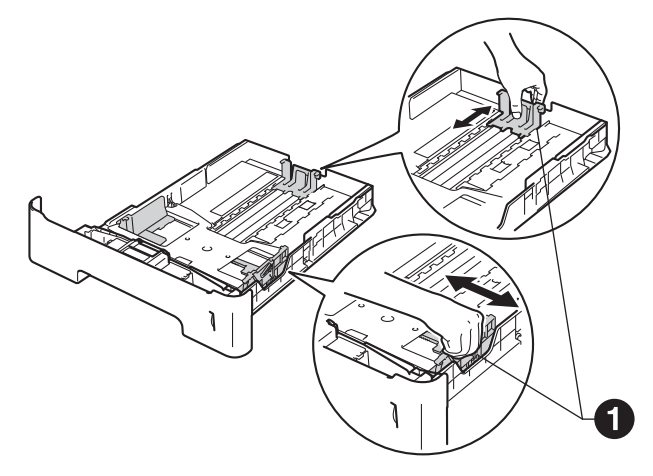

**C** Rozwachluj dobrze stos papieru, aby uniknać zacięcia papieru i niewłaściwego jego podawania.

- Włóż papieru do tacy i upewnij się, że: Papier znajduje się poniżej znaku maksymalnej ilości papieru (VVV)  $\bigcirc$ . Przepełnienie tacy papieru spowoduje zaciecie papieru.
	- Strona do druku jest skierowana w dół.
	- Prowadnice papieru dotykają boków papieru, aby był prawidłowo podawany.

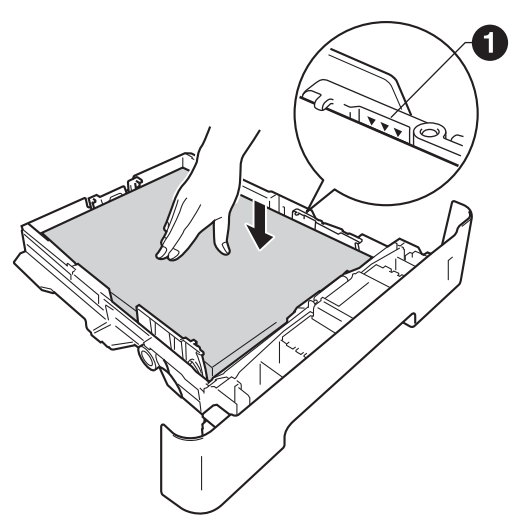

e <sup>W</sup>łóż tacę papieru do urządzenia. Upewnij się, że jest ona całkowicie włożona do urządzenia. **f** Podnieś klapkę podpory  $\bigcirc$ , aby uniemożliwić ześlizgnięcie się papieru z tacy wyjściowej.

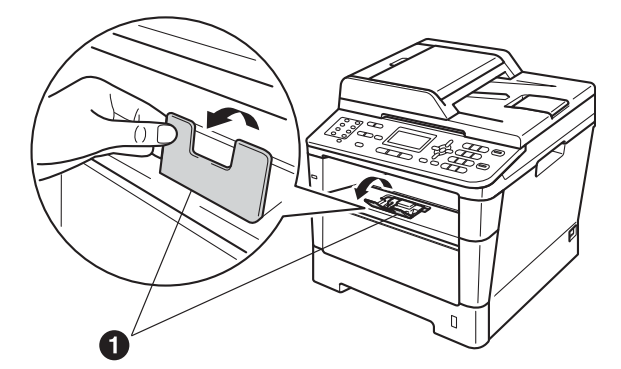

Aby uzyskać więcej informacji na temat zalecanego papieru, patrz *Zalecany papier i nośniki druku* w *Podstawowym Podręczniku Użytkownika*.

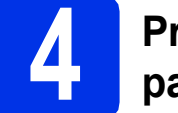

#### **4 Przymocuj pokryw<sup>ę</sup> panelu sterowania**

- **a** Otwórz pokrywę dokumentu.
- **b** Wybierz język i przymocuj pokrywę panelu sterowania do urządzenia.

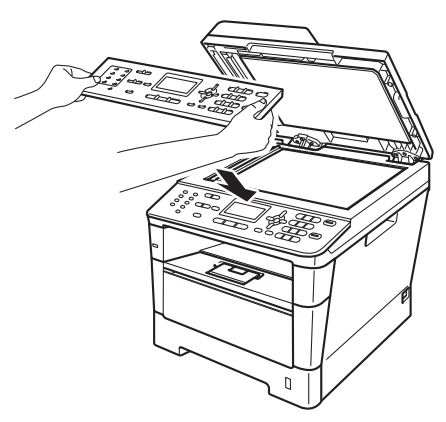

#### **Informacja**

Jeśli pokrywa panelu sterowania nie zostanie zamocowana prawidłowo, klawiatura nie będzie działać.

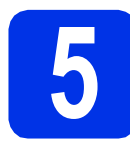

#### **5 Podłącz przewód**<br>**3** telefoniczną<br>**1** telefoniczną **zasilający i linię telefoniczną**

#### **Ważne**

NIE NALEŻY jeszcze podłączać kabla interfejsu.

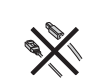

**a** Podłącz przewód zasilający do urządzenia, a następnie podłącz go do gniazda elektrycznego.

**b** Włącz urządzenie przy użyciu przycisku zasilania.

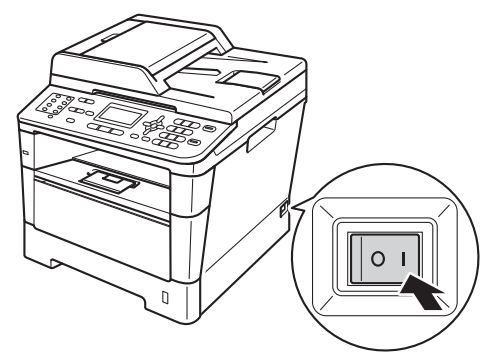

**C** Podłącz kabel telefoniczny. Jeden koniec kabla telefonicznego podłącz do gniazda oznaczonego w urządzeniu jako **LINE** (LINIA), a drugi do gniazdka telefonicznego w ścianie.

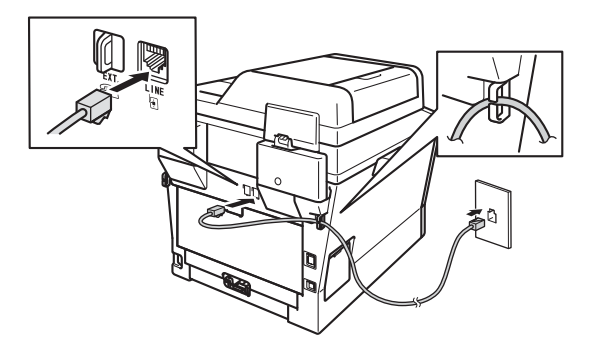

#### **Ważne**

Przewód linii telefonicznej MUSI być podłączony do gniazdka w urządzeniu oznaczonym napisem LINE (LINIA).

### **OSTRZEŻENIE**

**Urządzenie musi zostać uziemione za pomocą wtyczki z bolcem uziemienia.**

**Ponieważ urządzenie jest uziemione za pomocą gniazda elektrycznego, użytkownik może chronić siebie przed potencjalnie niebezpiecznym napięciem elektrycznym w sieci telefonicznej, podłączając urządzenie do linii telefonicznej przy podłączonym przewodzie zasilającym. Podobnie podczas przenoszenia urządzenia należy zachować środki ostrożności, odłączając najpierw linię telefoniczną, a następnie przewód zasilający.**

#### **Informacja**

W przypadku współużytkowania linii telefonicznej z telefonem zewnętrznym należy dokonać połączeń tak, jak to pokazano poniżej.

Przed podłączeniem telefonu zewnętrznego należy zdjąć zatyczkę ochronną @ z gniazda **EXT.** w urządzeniu.

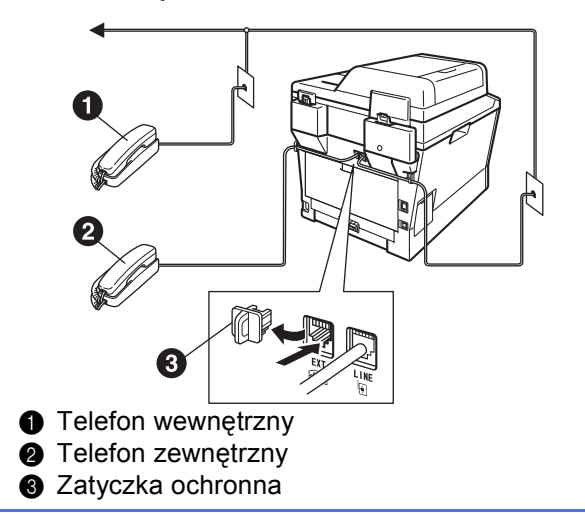

#### **Informacja**

W przypadku współużytkowania linii telefonicznej z zewnętrzną automatyczną sekretarką należy dokonać połączeń tak, jak to pokazano poniżej.

Przed podłączeniem automatu zgłoszeniowego telefonu zewnętrznego należy zdjąć zatyczkę ochronną  $\odot$  z gniazda **EXT**. w urządzeniu.

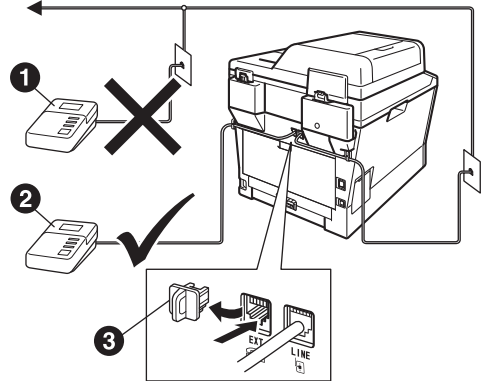

- **Automat zgłoszeniowy telefonu zewnętrznego** (nie jest obsługiwany)
- **a** Automat zgłoszeniowy telefonu zewnętrznego **a** Zatyczka ochronna
- W przypadku posiadania zewnętrznej automatycznej sekretarki należy ustawić tryb odbioru na ZEW.TEL/A.SEKR.. Patrz *[Wybierz tryb odbioru](#page-5-0)* na stronie 6. Aby uzyskać dodatkowe informacje, patrz *Podłączanie zewnętrznego telefonicznego automatu zgłoszeniowego (TAD)* w *Podstawowym Podręczniku Użytkownika*.

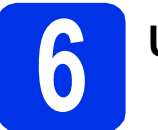

# **6 Ustawienie kraju**

Należy ustawić kraj, aby urządzenie prawidłowo korzystało z lokalnych linii telekomunikacyjnych w każdym kraju.

- **a** Sprawdź, czy zasilanie jest włączone, podłączając przewód zasilania i włączając włącznik zasilania.
- <span id="page-4-1"></span>**D** Przy użyciu przycisku  $\triangle$  lub  $\nabla$  wybierz kraj.
	- Set Country ▲ Ceska republika Magyarország **V** POLSKA Select **AV** or OK

Naciśnij **OK**, gdy na wyświetlaczu LCD zostanie wyświetlony kraj użytkownika.

- **C** Na wyświetlaczu LCD zostanie wyświetlony monit z prośbą o potwierdzenie kraju.
- d Jeśli na wyświetlaczu LCD zostanie wyświetlony prawidłowy kraj, naciśnij **1**, aby prz[e](#page-4-0)jść do kroku e.

 $-$  LUB  $-$ 

Naciśnij **2**, aby przejść do kroku [b](#page-4-1) i ponownie wybrać kraj.

<span id="page-4-0"></span>e Po wyświetleniu na wyświetlaczu LCD komunikatu AKCEPTACJA, urządzenie dokona automatycznego ponownego uruchomienia. Po ponownym uruchomieniu na wyświetlaczu LCD zostanie wyświetlony komunikat PROSZĘ CZEKAĆ.

# **7 Wybierz język (jeśli to konieczne)**

- a Naciśnij **Menu**, **0**, **0**.
- **b** Przy użyciu przycisku  $\triangle$  lub  $\triangledown$  wybierz język. Naciśnij przycisk **OK**.
- c Naciśnij przycisk **Stop/Zakończ**.

<span id="page-5-0"></span>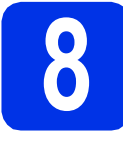

## **8 Wybierz tryb odbioru**

Dostępne są cztery tryby odbioru: TYLKO FX, FAX/TEL, RĘCZNY i ZEW.TEL/A.SEKR..

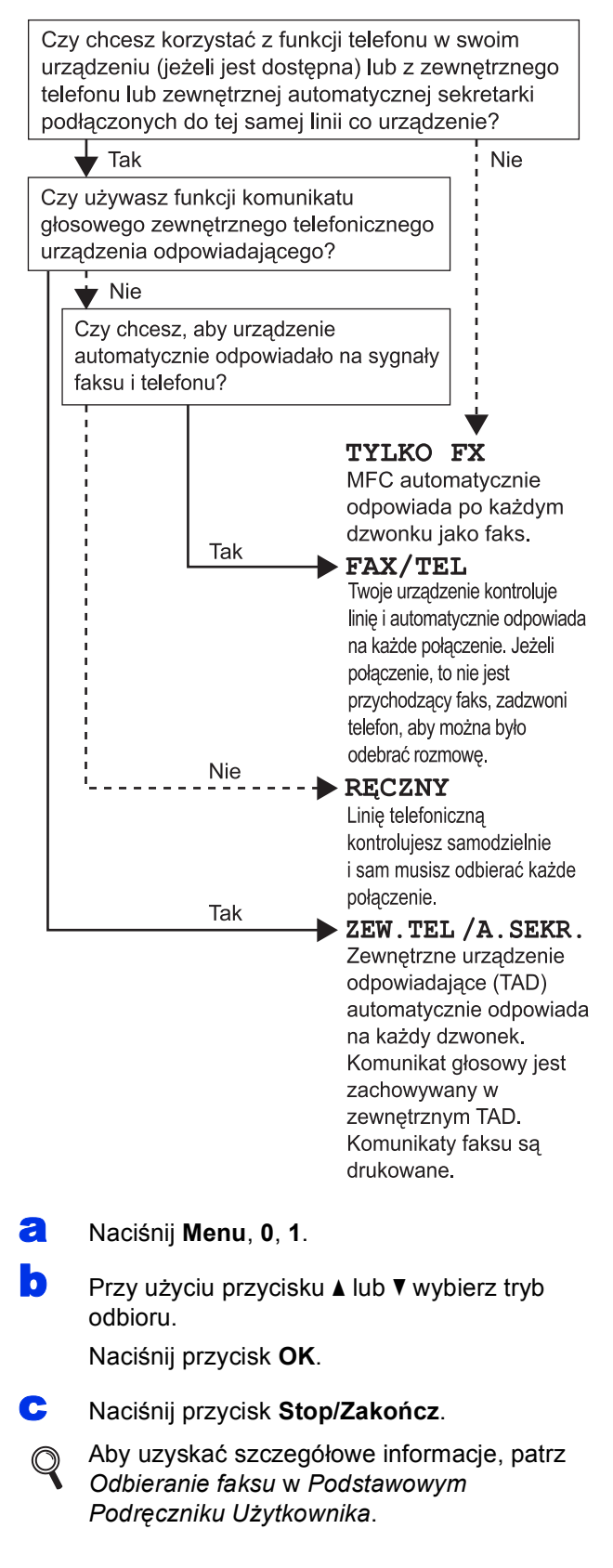

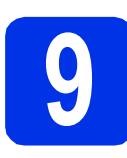

# **9 Ustawianie kontrastu (jeśli jest to konieczne) wyświetlacza LCD**

W przypadku problemów z odczytaniem wyświetlacza LCD spróbuj zmienić ustawienie kontrastu.

- 
- a Naciśnij **Menu**, **1**, **7**.
- **b** Naciśnij przycisk >, aby zwiększyć kontrast.  $-$  LUB $-$

Naciśnij przycisk ◀, aby zmniejszyć kontrast. Naciśnij przycisk **OK**.

c Naciśnij przycisk **Stop/Zakończ**.

# **10 Ustawianie daty i godziny**

Urządzenie wyświetla datę i godzinę, a jeśli skonfigurowano ID stacji, do każdego wysłanego faksu zostanie dodana data i godzina.

- a Naciśnij **Menu**, **0**, **2**, **1**.
- **b** Wprowadź dwie ostatnie cyfry roku na klawiaturze telefonicznej, a następnie naciśnij przycisk **OK**.

(Np. wprowadź **1**, **2** dla roku 2012.)

- c Wprowadź dwie cyfry miesiąca na klawiaturze telefonicznej, a następnie naciśnij przycisk **OK**. (Np. wprowadź **0**, **3** dla marca.)
- **d** Wprowadź dwie cyfry dnia na klawiaturze telefonicznej, a następnie naciśnij przycisk **OK**. (Np. wprowadź **2**, **5** dla 25-tego dnia miesiąca.)
- e Wprowadź godzinę w formacie 24-godzinnym na klawiaturze telefonicznej, a następnie naciśnij przycisk **OK**.

(Np. wprowadź **1**, **5**, **2**, **5** dla 15:25.)

f Naciśnij przycisk **Stop/Zakończ**.

#### **11 Wprowadzanie informacji osobistych (identyfikatora stacji)**

Urządzenie wyświetla datę i czas, a jeśli skonfigurowano identyfikator stacji, zostanie on dodany do każdego wysyłanego faksu.

<span id="page-6-0"></span>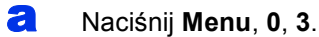

- **b** Wprowadź numer faksu (do 20 cyfr) na klawiaturze telefonicznej, a następnie naciśnij przycisk **OK**.
- **C** Wprowadź numer telefonu (do 20 cyfr) na klawiaturze telefonicznej, a następnie naciśnij przycisk **OK**. Jeśli numer telefonu jest taki sam jak numer faksu, wpisz ten sam numer ponownie.
	- Użyj klawiatury telefonicznego do wprowadzenia nazwy (do 20 znaków), a następnie naciśnij przycisk **OK**.

#### **Informacja**

- Informacje o wprowadzaniu nazwiska zawiera poniższa tabela.
- Aby wprowadzić znak, który znajduje się na tym samym klawiszu co ostatnio wprowadzony znak, naciśnij klawisz ▶, aby przesunąć kursor w prawo.
- Jeśli wprowadzona została niewłaściwa litera i chcesz ją zmienić, naciśnij klawisz < lub  $\blacktriangleright$ , aby przesunąć kursor do nieprawidłowego znaku, a następnie naciśnij klawisz **Wyczyść**.

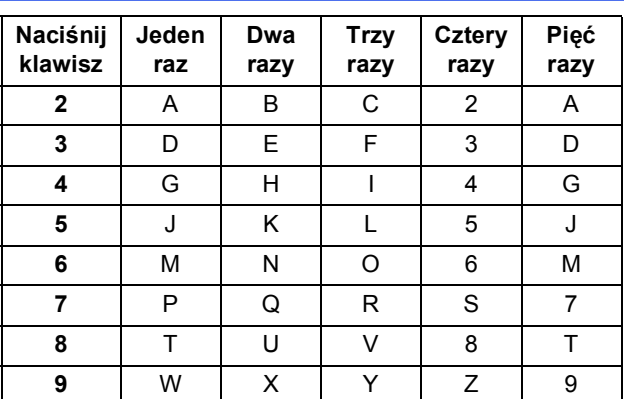

Aby uzyskać szczegółowe informacje, patrz *Wprowadzanie tekstu* w *Podstawowym Podręczniku Użytkownika*.

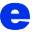

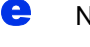

e Naciśnij przycisk **Stop/Zakończ**.

#### **Informacja**

W przypadku popełnienia błędu aby zacząć od początku, naciśnij przycisk **Stop/Zakończ** i cofnij się do kroku [a](#page-6-0).

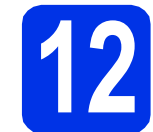

# **12 Raport transmisji faksu**

Urządzenie Brother wyposażone jest w Raport weryfikacji transmisji, który może być użyty jako potwierdzenie wysłania faksu. Raport ten zawiera nazwę lub numer faksu odbiorcy, datę, godzinę i czas trwania transmisji, liczbę wysłanych stron oraz informację, czy transmisja się powiodła. Aby użyć funkcji Raport transmisji faksu, patrz *Drukowanie raportów* w *Rozszerzonym Podręczniku Użytkownika*.

## **13 Ustaw tryb wybierania tonowego lub impulsowego**

Dostarczone urządzenie jest ustawione na tonowe nawiązywanie połączenia. W przypadku korzystania z impulsowego nawiązywania połączenia (obrotowego) należy zmienić tryb nawiązywania połączenia.

a Naciśnij **Menu**, **0**, **4**.

**b** Przy użyciu przycisku **A** lub **v** wybierz opcję IMPULS (lub TONOWE).

Naciśnij przycisk **OK**.

c Naciśnij przycisk **Stop/Zakończ**.

#### **14** Ustawianie grupy<br> **14** telefonicznej<br>
1 **kompatybilności linii telefonicznej**

W przypadku podłączania urządzenia do usługi VoIP (poprzez Internet) należy zmienić ustawienia grupy kompatybilności.

#### **Informacja**

W przypadku korzystania z analogowej linii telefonicznej można pominąć ten krok.

- a Naciśnij **Menu**, **2**, **0**, **1**.
- **b** Przy użyciu przycisku **A** lub **v** wybierz opcję PODST.(VOIP).

Naciśnij przycisk **OK**.

c Naciśnij przycisk **Stop/Zakończ**.

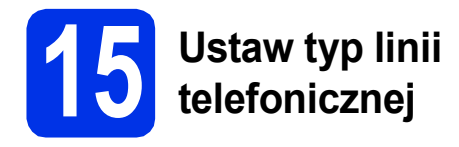

W przypadku podłączenia urządzenia do linii, która korzysta z łącza PABX (PBX) lub ISDN do wysyłania i odbierania faksów, konieczna jest zmiana typu linii telefonicznej — w tym celu należy wykonać poniższe czynności.

#### a Naciśnij **Menu**, **0**, **6**.

**D** Przy użyciu przycisku  $\triangle$  lub  $\nabla$  wybierz opcję ZWYKŁA, ISDN lub PBX.

Naciśnij przycisk **OK**.

- Wykonaj jedną z poniższych czynności:
- $\blacksquare$  W przypadku wybrania opcji  $\text{ISDN}$  lub ZWYKŁA przejdź do kroku [f](#page-7-0).
- W przypadku wybrania opcji PBX przejdź do kroku **[c](#page-7-1)**.
- <span id="page-7-1"></span>c Wykonaj jedną z poniższych czynności: Aby zmienić aktualny prefiks, naciśnij przycisk **1** i przejdź do czynności [d](#page-7-2).
	- Aby nie zmieniać aktualnego prefiksu, naciśnij przycisk **2** i przejdź do czynności [f](#page-7-0).

#### **Informacja**

Ustawieniem domyślnym jest "!". Po naciśnięciu przycisku **Tel./R** na wyświetlaczu LCD zostanie wyświetlony symbol "!".

<span id="page-7-2"></span>**d** Wprowadź numer prefiksu (do 5 cyfr) na klawiaturze telefonicznej, a następnie naciśnij przycisk **OK**.

#### **Informacja**

- Można używać cyfr do 0 do 9, znaków:  $\#$ ,  $*$  oraz !. (Aby wyświetlić "!", naciśnij przycisk Tel./R).
- Nie można używać symbolu ! z innymi cyframi lub znakami.
- Jeśli system telefoniczny wymaga trybu oddzwaniania TBR, naciśnij przycisk **Tel./R**, aby wyświetlić "!".
- **e** Przy użyciu przycisku  $\triangle$  lub  $\triangledown$  wybierz opcje WŁĄCZONE lub ZAWSZE i naciśnij przycisk **OK**.

#### **Informacja**

- W przypadku wybrania opcji WŁĄCZONE naciśnięcie przycisku **Tel./R** (na ekranie zostanie wyświetlony znak "!") umożliwi dostęp do zewnętrznej linii.
- W przypadku wybrania opcji ZAWSZE dostęp do zewnętrznej linii można uzyskać bez naciskania przycisku **Tel./R**.

f Naciśnij przycisk **Stop/Zakończ**.

#### <span id="page-7-0"></span>**Informacja PBX i TRANSFER**

W urządzeniu wstępnie ustawiona jest opcja ZWYKŁA, która umożliwia łączenie ze standardową linią PSTN (Publiczna sieć telefoniczna). Jednak w wielu biurach korzysta się z centralnych systemów telefonicznych lub prywatnych automatycznych centrali telefonicznych (PABX). Urządzenie może łączyć się z większością typów systemów PABX (PBX). Funkcja oddzwaniania w urządzeniu obsługuje wyłącznie tryb TBR. Funkcja TBR działa z większością systemów PABX (PBX), umożliwiając dostęp do linii zewnętrznej lub przekazywanie połączeń do innych telefonów wewnętrznych. Funkcja działa po naciśnięciu przycisku **Tel./R**.

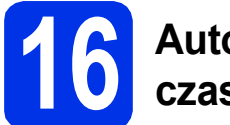

## **16 Automatyczna zmiana czasu**

Istnieje możliwość ustawienia urządzenia tak, aby automatycznie przestawiało godzinę. Urządzenie przestawi zegar o godzinę do przodu wiosną i o godzinę do tyłu jesienią.

- a Naciśnij **Menu**, **0**, **2**, **2**.
- **b** Przy użyciu przycisku  $\triangle$  lub  $\triangledown$  wybierz opcję WŁ. (lub WYŁ.).

Naciśnij przycisk **OK**.

c Naciśnij przycisk **Stop/Zakończ**.

# **17 Ustawienie strefy czasowej**

W urządzeniu można ustawić strefę czasową (nie czas letni, lecz czas standardowy) dla danej lokalizacii.

- a Naciśnij **Menu**, **0**, **2**, **3**.
- **b** Naciśnij klawisz **A** lub **v**, aby wybrać strefę czasową.

Naciśnij przycisk **OK**.

c Naciśnij przycisk **Stop/Zakończ**.

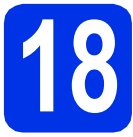

# **18 Wybór rodzaju połączenia**

Niniejsze instrukcje instalacji dotyczą systemów operacyjnych Windows® XP Home/Windows® XP Professional, Windows<sup>®</sup> XP Professional x64 Edition, Windows Vista<sup>®</sup>, Windows<sup>®</sup> 7 i Mac OS X (wersje 10.5.8, 10.6.x i 10.7.x).

#### **Informacja**

- W przypadku systemów operacyjnych Windows Server® 2003/2003 x64 Edition/2008/2008 R2 i Linux® przejdź na stronę danego modelu pod adresem [http://solutions.brother.com/.](http://solutions.brother.com/)
- Możesz odwiedzić nasza stronę <http://solutions.brother.com/>, aby uzyskać wsparcie dla produktu, najnowsze aktualizacje sterownika drukarki i programów narzędziowych, oraz odpowiedzi na najczęściej zadawane pytania (FAQ) oraz pytania techniczne.

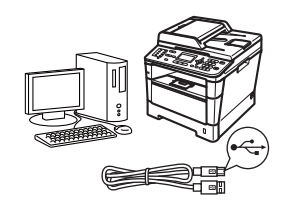

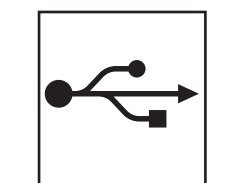

# **Dla użytkowników interfejsu USB**

Windows®, przejdź [do strony 10](#page-9-0) Macintosh, przejdź [do strony 12](#page-11-0)

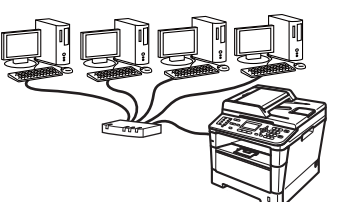

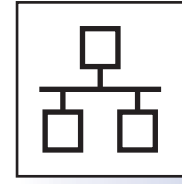

# **Dla użytkowników sieci przewodowej**

Windows®, przejdź [do strony 13](#page-12-0) Macintosh, przejdź [do strony 15](#page-14-0)

# <span id="page-9-0"></span>**Dla użytkowników interfejsu USB (Windows® XP/XP Professional x64 Edition/Windows Vista®/ Windows® 7)**

# **19 Przed instalacj<sup>ą</sup>**

**a** Upewnij się, że komputer jest WŁĄCZONY i użytkownik jest zalogowany z uprawnieniami administratora.

#### **Informacja**

Płyta CD-ROM z programem instalacyjnym zawiera oprogramowanie Nuance™ PaperPort™ 12SE. To oprogramowanie obsługuje systemy operacyjne Windows® XP (SP3 lub nowszy), XP Professional x64 Edition (SP2 lub nowszy), Windows Vista® (SP2 lub nowszy) oraz Windows® 7. Przed zainstalowaniem pakietu oprogramowania MFL-Pro należy dokonać aktualizacii do najnowszego dodatku Service Pack dla systemu Windows®.

**b** Wyłącz urządzenie i upewnij się, że przewód interfejsu USB **NIE JEST** podłączony do urządzenia. Jeśli został on już podłączony, należy go odłączyć.

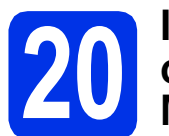

#### **20** Instalowanie pakietu<br>**20** MFL-Pro **oprogramowania MFL-Pro**

**a** Umieść płytę CD-ROM z programem instalacyjnym w napędzie CD-ROM. Jeżeli pojawi się ekran z nazwami modeli, wybierz model swojego urządzenia. Jeśli pojawi się ekran z wersjami językowymi, wybierz swój język.

#### **Informacja**

Jeśli ekran Brother nie zostanie wyświetlony automatycznie, przejdź do **Mój komputer (Komputer)**, kliknij dwukrotnie ikonę CD-ROM, a następnie kliknij dwukrotnie **start.exe**.

<span id="page-9-1"></span>b Kliknij **Zainstaluj pakiet MFL-Pro**, a następnie kliknij **Tak** jeśli akceptujesz umowy licencyjne.

#### **Informacja**

- Jeśli instalacja nie będzie kontynuowana automatycznie, otwórz ponownie menu główne, wysuwając i ponownie wkładając płytę CD-ROM lub klikając dwukrotnie program **start.exe** w folderze głównym, a następnie kontynuuj od kroku [b](#page-9-1), aby zainstalować pakiet oprogramowania MFL-Pro Suite.
- W systemie Windows Vista® i Windows® 7, po wyświetleniu ekranu **Kontrola konta użytkownika**, kliknij **Zezwalaj** lub **Tak**.
- c Wybierz **Połączenie lokalne (USB)**, a następnie kliknij **Dalej**.

#### **Informacja**

Aby zainstalować sterownik PS (sterownik drukarki BR-Script3), wybierz **Instalacja konfigurowana przez klienta**, a następnie wykonaj instrukcje wyświetlane na ekranie.

**d** Wykonuj instrukcje wyświetlane na ekranie aż do wyświetlenia następującego ekranu.

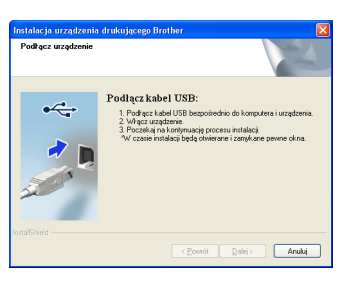

e Podłącz przewód USB do portu USB

oznaczonego symbolem  $\leftarrow$  w urządzeniu, a następnie podłącz przewód do komputera.

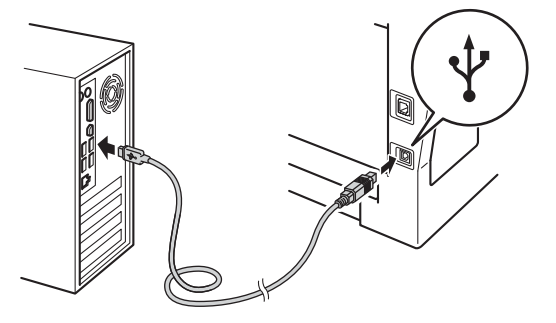

**f** Włącz urządzenie.

Instalacja będzie kontynuowana automatycznie. Ekrany instalacyjne wyświetlane są kolejno. Po wyświetleniu monitu postępuj zgodnie z instrukcjami wyświetlanymi na ekranie.

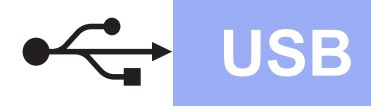

# **USB Windows®**

#### **Ważne**

NIE anuluj żadnych ekranów podczas procesu instalacji. Wyświetlenie wszystkich ekranów może potrwać kilka sekund.

#### **Informacja**

W systemie Windows Vista® i Windows® 7, po wyświetleniu ekranu

**Zabezpieczenia systemu Windows**, zaznacz pole wyboru i kliknij **Zainstaluj**, aby poprawnie ukończyć instalację.

- g Po wyświetleniu ekranu **Rejestracja On-Line**, dokonaj wyboru i postępuj zgodnie z instrukcjami wyświetlanymi na ekranie. Po zakończeniu procesu rejestracji kliknij **Dalej**.
- h Po wyświetleniu ekranu **Instalacja został<sup>a</sup> zakończona** zaznacz pole czynności, którą chcesz wykonać, a następnie kliknij **Dalej**.

## **21 Zakończenie i ponowne uruchomienie**

a Kliknij opcj<sup>ę</sup> **Zakończ**, aby ponownie uruchomić komputer. Po ponownym uruchomieniu komputera należy zalogować się jako użytkownik z uprawnieniami Administratora.

#### **Informacja**

- Jeśli podczas instalacji oprogramowania zostanie wyświetlony komunikat o błędzie, uruchom program **Instalowanie diagnostyki** znajdujący się w katalogu **Start**/**Wszystkie programy**/**Brother**/ **MFC-XXXX** (gdzie MFC-XXXX to nazwa modelu).
- W zależności od ustawień zabezpieczeń podczas korzystania z urządzenia lub jego oprogramowania może zostać wyświetlone okno zabezpieczeń systemu Windows® lub programu antywirusowego. Zezwól lub dopuść operację, aby kontynuować.

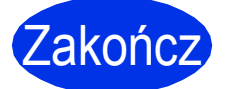

Zakończ **Instalacja został<sup>a</sup> zakończona.**

#### **Informacja**

#### **Sterownik drukarki XML Paper Specification**

Sterownik drukarki XML Paper Specification jest najlepszym wyborem dla systemów Windows Vista® i Windows® 7 przy drukowaniu z aplikacji, które używają specyfikacji XML Paper Specification. Najnowszą wersję sterownika można pobrać ze strony Brother Solutions Center pod adresem<http://solutions.brother.com/>.

**USB**

## <span id="page-11-0"></span>**Dla użytkowników interfejsu USB (Mac OS X 10.5.8 - 10.7.x)**

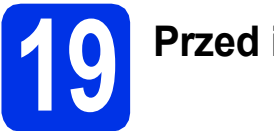

# **19 Przed instalacj<sup>ą</sup>**

**a** Upewnij się, że urządzenie jest podłączone do zasilania i komputer Macintosh jest WŁACZONY. Użytkownik musi być zalogowany na komputerze z uprawnieniami Administratora.

#### **Ważne**

W przypadku systemu Mac OS X 10.5.7 lub starszego dokonaj aktualizacji do systemu Mac OS X 10.5.8 – 10.7.x. (Aby uzyskać najnowsze sterowniki i informacje dotyczące używanego systemu Mac OS X, przejdź na stronę [http://solutions.brother.com/\)](http://solutions.brother.com/).

#### **Informacja**

Aby dodać sterownik PS (sterownik drukarki BR-Script3), przejdź do Brother Solutions Center pod adresem <http://solutions.brother.com/> i odwiedź sekcję najczęściej zadawanych pytań (FAQ) na stronie posiadanego modelu, aby uzyskać instrukcje.

**b** Podłącz przewód USB do portu USB

oznaczonego symbolem  $\leftarrow$  w urządzeniu, a następnie podłącz przewód do komputera Macintosh.

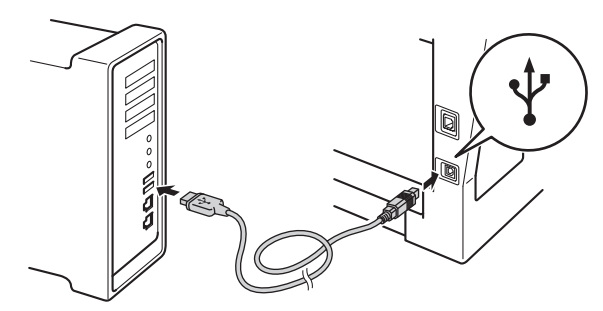

C Upewnij się, że przycisk zasilania urządzenia jest włączony.

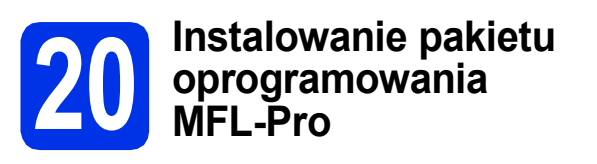

a Umieść płytę CD-ROM z programem instalacyjnym w napędzie CD-ROM.

b Kliknij dwukrotnie ikon<sup>ę</sup> **Start Here OSX** (Rozpocznij tutaj OSX). Po wyświetleniu monitu wybierz model, a następnie postępuj zgodnie z instrukcjami wyświetlanymi na ekranie.

#### **Ważne**

NIE anuluj żadnych ekranów podczas procesu instalacji. Ukończenie instalacji może potrwać kilka minut.

- c Wybierz urządzenie z listy, a następnie kliknij przycisk **OK**.
- **d** Po wyświetleniu tego ekranu kliknij przycisk **Next** (Dalej).

**Setup Complete** Driver installation is finishe  $\blacktriangle$ 

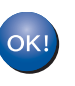

**Instalacja pakietu oprogramowania MFL-Pro została zakończona. Przejdź do kroku** 21 **[na stronie 12.](#page-11-1)**

# <span id="page-11-1"></span>**21 Pobieranie i instalacja Presto! PageManager aplikacji**

Po zainstalowaniu aplikacji Presto! PageManager, do aplikacji Brother ControlCenter2 dodawana jest funkcja OCR. Za pomocą aplikacji Presto! PageManager można z łatwością skanować, udostępniać i organizować zdjęcia i dokumenty.

#### **a** Na ekranie **Brother Support**

(Wsparcie firmy Brother) kliknij **Presto! PageManager** i postępuj zgodnie z instrukcjami wyświetlanymi na ekranie.

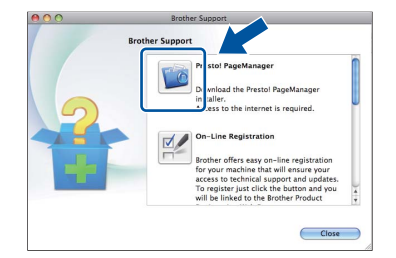

![](_page_11_Picture_29.jpeg)

Zakończ **Instalacja został<sup>a</sup> zakończona.**

## <span id="page-12-0"></span>**Dla użytkowników interfejsu sieci przewodowej (Windows® XP/XP Professional x64 Edition/Windows Vista®/ Windows® 7)**

![](_page_12_Picture_4.jpeg)

# **19 Przed instalacj<sup>ą</sup>**

a Upewnij się, że komputer jest WŁĄCZONY i użytkownik jest zalogowany z uprawnieniami administratora.

#### **Informacja**

- Płyta CD-ROM z programem instalacyjnym zawiera oprogramowanie Nuance™ PaperPort™ 12SE. To oprogramowanie obsługuje systemy operacyjne Windows® XP (SP3 lub nowszy), XP Professional x64 Edition (SP2 lub nowszy), Windows Vista® (SP2 lub nowszy) oraz Windows® 7. Przed zainstalowaniem pakietu oprogramowania MFL-Pro należy dokonać aktualizacji do najnowszego dodatku Service Pack dla systemu Windows®.
- Na czas instalacji wyłącz zapory osobiste (inne niż Zapora systemu Windows®), oprogramowanie antyszpiegowskie i antywirusowe.

**b** Zdejmij zatyczkę ochronną z portu Ethernet oznaczonego symbolem  $\frac{1}{2}$ .

![](_page_12_Picture_11.jpeg)

**C** Podłącz kabel sieciowy do portu Ethernet, a następnie podłącz go do wolnego portu w koncentratorze.

![](_page_12_Figure_13.jpeg)

Upewnij się, że przycisk zasilania urządzenia jest włączony.

### <span id="page-12-2"></span>**20** Instalowanie pakietu<br>**20** MFL-Pro **oprogramowania MFL-Pro**

**a** Umieść płytę CD-ROM z programem instalacyjnym w napędzie CD-ROM. Jeżeli pojawi się ekran z nazwami modeli, wybierz model swojego urządzenia. Jeśli pojawi się ekran z wersjami językowymi, wybierz swój język.

#### **Informacja**

Jeśli ekran Brother nie zostanie wyświetlony automatycznie, przejdź do **Mój komputer (Komputer)**, kliknij dwukrotnie ikonę CD-ROM, a następnie kliknij dwukrotnie **start.exe**.

<span id="page-12-1"></span>b Kliknij **Zainstaluj pakiet MFL-Pro**, a następnie kliknij **Tak** jeśli akceptujesz umowy licencyjne.

#### **Informacja**

- Jeśli instalacja nie będzie kontynuowana automatycznie, otwórz ponownie menu główne, wysuwając i ponownie wkładając płytę CD-ROM lub klikając dwukrotnie program **start.exe** w folderze głównym, a następnie kontynuuj od kroku [b](#page-12-1), aby zainstalować pakiet oprogramowania MFL-Pro Suite.
- W systemie Windows Vista® i Windows® 7, po wyświetleniu ekranu **Kontrola konta użytkownika**, kliknij **Zezwalaj** lub **Tak**.
- c Wybierz **Połączenie kablem sieciowym (Ethernet)**, a następnie kliknij **Dalej**.

#### **Informacja**

```
Aby zainstalować sterownik PS (sterownik 
drukarki BR-Script3), wybierz Instalacja 
konfigurowana przez klienta, a następnie 
wykonaj instrukcje wyświetlane na ekranie.
```
#### d Po wyświetleniu ekranu **Wykryto oprogramowanie antywirusowe lub zaporę ogniową** wybierz opcję **Zmień ustawienia zapory tak, aby uzyskać pełne połączenie sieciowe i kontynuuj instalację. (Zalecane)** i kliknij przycisk **Dalej**.

Jeśli Zapora systemu Windows® nie jest używana, zapoznaj się z podręcznikiem użytkownika posiadanego oprogramowania, aby uzyskać informacje na temat dodawania następujących portów sieciowych.

**Sie ć**

 **przewodowa**

![](_page_13_Picture_0.jpeg)

- Do skanowania sieci dodai port UDP 54925.
- W przypadku odbioru za pomocą programu PC-Fax dodaj port UDP 54926.
- Jeżeli nadal masz problemy z połączeniem sieciowym, dodaj port UDP 161 i 137.
- Instalacja będzie kontynuowana automatycznie. Ekrany instalacyjne wyświetlane są kolejno. Po wyświetleniu monitu postępuj zgodnie z instrukcjami wyświetlanymi na ekranie.

#### **Ważne**

NIE anuluj żadnych ekranów podczas procesu instalacji. Wyświetlenie wszystkich ekranów może potrwać kilka sekund.

#### **Informacja**

- Po wyświetleniu monitu wybierz urządzenie z listy, a następnie kliknij przycisk **Dalej**.
- Jeśli nie można odnaleźć posiadanego urządzenia w sieci, sprawdź ustawienia, wykonując instrukcję wyświetlane na ekranie.
- Jeśli do sieci podłączonych jest kilka urządzeń tego samego modelu, zostanie wyświetlony adres IP i nazwa węzła, pomagające w zidentyfikowaniu urządzenia.
- W systemie Windows Vista® i Windows® 7, po wyświetleniu ekranu

**Zabezpieczenia systemu Windows**, zaznacz pole wyboru i kliknij **Zainstaluj**, aby poprawnie ukończyć instalację.

- f Po wyświetleniu ekranu **Rejestracja On-Line**, dokonaj wyboru i postępuj zgodnie z instrukcjami wyświetlanymi na ekranie. Po zakończeniu procesu rejestracji kliknij **Dalej**.
- g Po wyświetleniu ekranu **Instalacja został<sup>a</sup> zakończona** zaznacz pole czynności, którą chcesz wykonać, a następnie kliknij **Dalej**.

# **21 Zakończenie i ponowne uruchomienie**

a Kliknij opcj<sup>ę</sup> **Zakończ**, aby ponownie uruchomić komputer. Po ponownym uruchomieniu komputera należy zalogować się jako użytkownik z uprawnieniami Administratora.

#### **Informacja**

- Jeśli podczas instalacji oprogramowania zostanie wyświetlony komunikat o błędzie, uruchom program **Instalowanie diagnostyki** znajdujący się w katalogu **Start**/**Wszystkie programy**/**Brother**/ **MFC-XXXX LAN** (gdzie MFC-XXXX to nazwa modelu).
- W zależności od ustawień zabezpieczeń podczas korzystania z urządzenia lub jego oprogramowania może zostać wyświetlone okno zabezpieczeń systemu Windows® lub programu antywirusowego. Zezwól lub dopuść operację, aby kontynuować.

#### **22** Instalacja pakietu<br>
MFL-Pro na dodatk<br>
MFL-Pro na dodatk **oprogramowania MFL-Pro na dodatkowych komputerach (jeśli jest to konieczne)**

Aby korzystać z urządzenia na wielu komputerach w sieci, zainstaluj pakiet oprogramowania MFL-Pro na każdym z nich. Przejdź do kroku 20 [na stronie 13](#page-12-2).

### **Informacja**

**Licencja sieciowa (Windows®)**

Niniejszy produkt zawiera licencje dla maksymalnie 5 użytkowników. Licencja ta obejmuje instalację pakietu oprogramowania MFL-Pro Suite wraz z oprogramowaniem Nuance™ PaperPort™ 12SE na maksymalnie 5 komputerach podłączonych do sieci. Aby używać programu Nuance™ PaperPort™ 12SE na więcej niż pięciu komputerach, konieczny jest zakup zestawu Brother NL-5, który stanowi wielostanowiskową umowę licencyjną dla 5 dodatkowych użytkowników. Aby dokonać zakupu pakietu NL-5, skontaktuj się z autoryzowanym sprzedawcą firmy Brother lub z obsługą klienta firmy Brother.

![](_page_13_Picture_27.jpeg)

#### Zakończ **Instalacja został<sup>a</sup> zakończona.**

#### **Informacja**

#### **Sterownik drukarki XML Paper Specification**

Sterownik drukarki XML Paper Specification jest najlepszym wyborem dla systemów Windows Vista® i Windows® 7 przy drukowaniu z aplikacji, które używają specyfikacji XML Paper Specification. Najnowszą wersję sterownika można pobrać ze strony Brother Solutions Center pod adresem <http://solutions.brother.com/>.

## <span id="page-14-0"></span>**Dla użytkowników interfejsu sieci przewodowej (Mac OS X 10.5.8 - 10.7.x)**

<span id="page-14-1"></span>![](_page_14_Picture_3.jpeg)

# **19 Przed instalacj<sup>ą</sup>**

a Upewnij się, że urządzenie jest podłączone do zasilania i komputer Macintosh jest WŁĄCZONY. Użytkownik musi być zalogowany na komputerze z uprawnieniami Administratora.

#### **Ważne**

W przypadku systemu Mac OS X 10.5.7 lub starszego dokonaj aktualizacji do systemu Mac OS X 10.5.8 – 10.7.x. (Aby uzyskać najnowsze sterowniki i informacje dotyczące używanego systemu Mac OS X, przejdź na stronę<http://solutions.brother.com/>).

#### **Informacja**

Aby dodać sterownik PS (sterownik drukarki BR-Script3), przejdź do Brother Solutions Center pod adresem <http://solutions.brother.com/>i odwiedź sekcję najczęściej zadawanych pytań (FAQ) na stronie posiadanego modelu, aby uzyskać instrukcje.

**b** Zdejmij zatyczkę ochronną z portu Ethernet oznaczonego symbolem .

![](_page_14_Figure_11.jpeg)

**C** Podłącz kabel sieciowy do portu Ethernet, a następnie podłącz go do wolnego portu w koncentratorze.

![](_page_14_Figure_13.jpeg)

d Upewnij się, że przycisk zasilania urządzenia jest włączony.

## <span id="page-14-2"></span>**20** Instalowanie pakietu<br>**20** MFL-Pro **oprogramowania MFL-Pro**

- **a** Umieść płytę CD-ROM z programem instalacyjnym w napędzie CD-ROM.
- b Kliknij dwukrotnie ikon<sup>ę</sup> **Start Here OSX** (Rozpocznij tutaj OSX). Po wyświetleniu monitu wybierz model, a następnie postępuj zgodnie z instrukcjami wyświetlanymi na ekranie.

#### **Ważne**

NIE anuluj żadnych ekranów podczas procesu instalacji. Ukończenie instalacji może potrwać kilka minut.

c Wybierz urządzenie z listy, a następnie kliknij przycisk **OK**.

#### **Informacja**

Jeśli urządzenie nie zostało znalezione w sieci, sprawdź jej ustawienia. Patrz *[Przed instalacj](#page-14-1)ą* [na stronie 15](#page-14-1).

**Sie ć**

 **przewodowa**

15

![](_page_15_Picture_0.jpeg)

# **Sieć** przewodowa **Macintosh**

![](_page_15_Picture_3.jpeg)

<span id="page-15-0"></span>**d** Po wyświetleniu tego ekranu kliknij przycisk **Next** (Dalej).

![](_page_15_Picture_5.jpeg)

![](_page_15_Picture_6.jpeg)

**Instalacja pakietu oprogramowania MFL-Pro została zakończona. Przejdź do kroku** 21 **[na stronie 16.](#page-15-1)**

# <span id="page-15-1"></span>**21 Pobieranie i instalacja Presto! PageManager aplikacji**

Po zainstalowaniu aplikacji Presto! PageManager, do aplikacji Brother ControlCenter2 dodawana jest funkcja OCR. Za pomocą aplikacji Presto! PageManager można z łatwością skanować, udostępniać i organizować zdjęcia i dokumenty.

**a** Na ekranie **Brother Support** (Wsparcie firmy Brother) kliknij **Presto! PageManager** i postępuj zgodnie z instrukcjami wyświetlanymi na ekranie.

![](_page_15_Picture_11.jpeg)

#### **22** Instalacja pakietu<br> **22** MFL-Pro na dodatk<br> **INFL-Pro na dodatk oprogramowania MFL-Pro na dodatkowych komputerach (jeśli jest to konieczne)**

Aby korzystać z urządzenia na wielu komputerach w sieci, zainstaluj pakiet oprogramowania MFL-Pro na każdym z nich. Przejdź do kroku 20 [na stronie 15](#page-14-2).

![](_page_15_Picture_14.jpeg)

Zakończ **Instalacja został<sup>a</sup> zakończona.**

# **Opcje**

Urządzenie wyposażone jest w następujące akcesoria opcjonalne. Dodając te elementy można poszerzyć możliwości urządzenia. Aby uzyskać więcej informacji na temat opcjonalnego podajnika dolnego oraz zgodnej pamięci SO-DIMM, odwiedź naszą stronę pod adresem <http://solutions.brother.com/>.

![](_page_16_Picture_3.jpeg)

Aby zainstalować pamięć SO-DIMM, patrz *Instalacja dodatkowej pamięci* w *Rozszerzonym Podręczniku Użytkownika*.

![](_page_16_Picture_196.jpeg)

## **Materiały eksploatacyjne**

Gdy nadejdzie czas wymiany materiałów eksploatacyjnych, na wyświetlaczu LCD panelu sterowania zostanie wyświetlony komunikat o błędzie. Aby uzyskać więcej informacji na temat materiałów eksploatacyjnych dostępnych dla posiadanego urządzenia, odwiedź naszą stronę pod adresem<http://www.brother.com/original/>lub skontaktuj się z lokalnym sprzedawcą firmy Brother.

![](_page_16_Picture_197.jpeg)

#### **Znaki towarowe**

Logo Brother jest zarejestrowanym znakiem towarowym Brother Industries, Ltd.

Brother jest zarejestrowanym znakiem towarowym Brother Industries, Ltd.

Microsoft, Windows, Windows Server i Internet Explorer są zarejestrowanymi znakami handlowymi lub znakami handlowymi firmy Microsoft Corporation w Stanach Zjednoczonych i/lub innych krajach.

Windows Vista jest zarejestrowanym znakiem handlowym lub znakiem handlowym firmy Microsoft Corporation w Stanach Zjednoczonych i/lub innych krajach.

Apple, Macintosh, Safari i Mac OS są znakami handlowymi firmy Apple Inc., zarejestrowanymi w USA i/lub innych krajach.

Linux jest zastrzeżonym znakiem towarowym Linusa Torvaldsa w Stanach Zjednoczonych i innych krajach.

Nuance, logo Nuance, PaperPort i ScanSoft są znakami towarowymi lub zarejestrowanymi znakami towarowymi Nuance Communications, Inc. lub jej oddziałów w USA i/lub innych krajach.

Każda firma, której prawa do oprogramowania są wymienione w niniejszym podręczniku, podpisała umowę licencji na oprogramowanie związaną z zastrzeżonymi programami.

#### **Wszystkie nazwy handlowe oraz nazwy produktów spólek wystepujace na produktach Brother, powiazane dokumenty oraz wszelkie inne materialy sa znakami towarowymi lub zastrzezonymi znakami towarowymi odpowiednich spólek.**

#### **Zebranie i publikacja**

Ten podręcznik został opracowany i wydany pod nadzorem Brother Industries Ltd. i zawiera najnowsze opisy i dane techniczne produktu. Treść tego podręcznika i dane techniczne tego produktu podlegają zmianom bez wcześniejszego powiadomienia.

Firma Brother zastrzega sobie prawo do wprowadzania bez powiadomienia zmian w specyfikacjach oraz dokumentacji zawartej w niniejszej instrukcji i nie ponosi odpowiedzialności za jakiekolwiek szkody (także pośrednie) spowodowane korzystaniem z tych informacji, w tym także za błędy typograficzne i inne, które mogą występować w tej publikacji.

#### **Prawa autorskie i licencja**

©2012 Brother Industries, Ltd. Wszelkie prawa zastrzeżone.

Ten produkt zawiera oprogramowanie opracowane przez następujących producentów:

©1983-1998 PACIFIC SOFTWORKS, INC. WSZELKIE PRAWA ZASTRZEŻONE.

©2008 Devicescape Software, Inc. Wszelkie prawa zastrzeżone.

Niniejszy produkt zawiera oprogramowanie "KASAGO TCP/IP" wyprodukowane przez firmę ZUKEN ELMIC, Inc.

![](_page_17_Picture_19.jpeg)